40

## **2.1.7.**簡易認証利用者登録メインメニュー画面表示

## 2.1.7.1. メインメニュー画面を表示させるには?

#### メインメニュー画面を表示させるには?

**簡易認証(ID/パスワード)による公開見積合せの利用者登録処理を行う場合は、「【簡易認証】公開見積合せ(物品)」** ボタン①をクリックします。

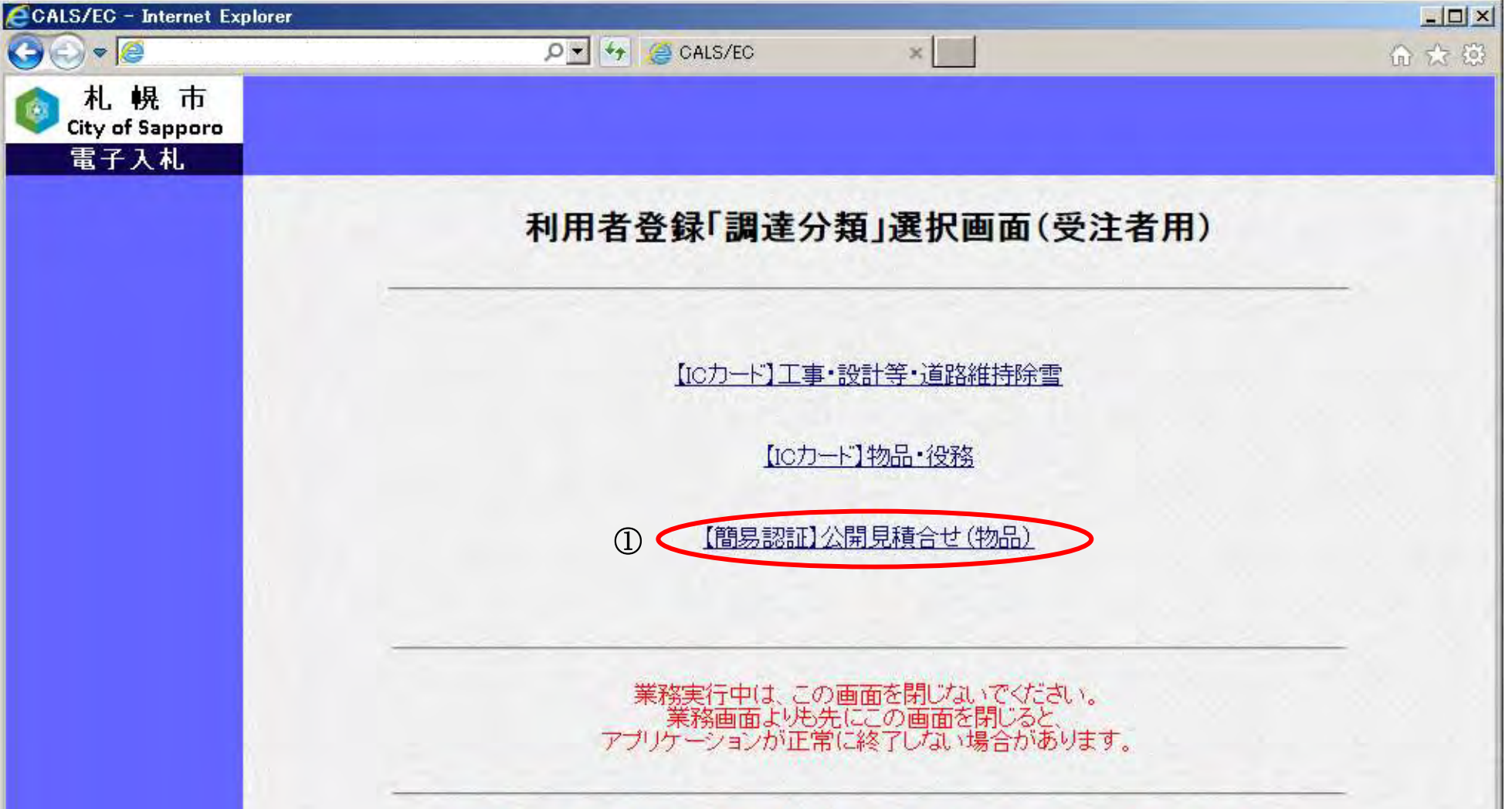

平成29年4月1日、「設計等」の区分を変更いたしました。<br>「設計等」に関する申請(登録・変更・ICカード更新)を行う場合は<br>「【ICカード】工事・設計等・道路維持除雪」よりお進みください。

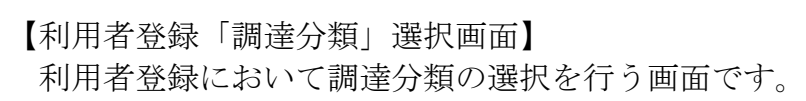

画面説明

41

メインメニュー画面を表示させるには?

【簡易認証利用者登録のトップメニュー画面】 簡易認証利用者登録のトップメニュー画面です。

#### 画面説明

簡易認証利用者登録処理を行う場合は、「利用者登録処理」ボタン①をクリックします。 ⇒利用者情報新規登録処理を行う場合は、「2.1.8. 簡易認証利用者登録」へ進んでください。 ※電子入札システムを初めてご使用になる方

⇒利用者情報変更処理を行う場合は、「2.1.9. 簡易認証利用者変更」へ進んでください。 ※既に利用者情報登録済みで、登録した利用者情報を変更される方

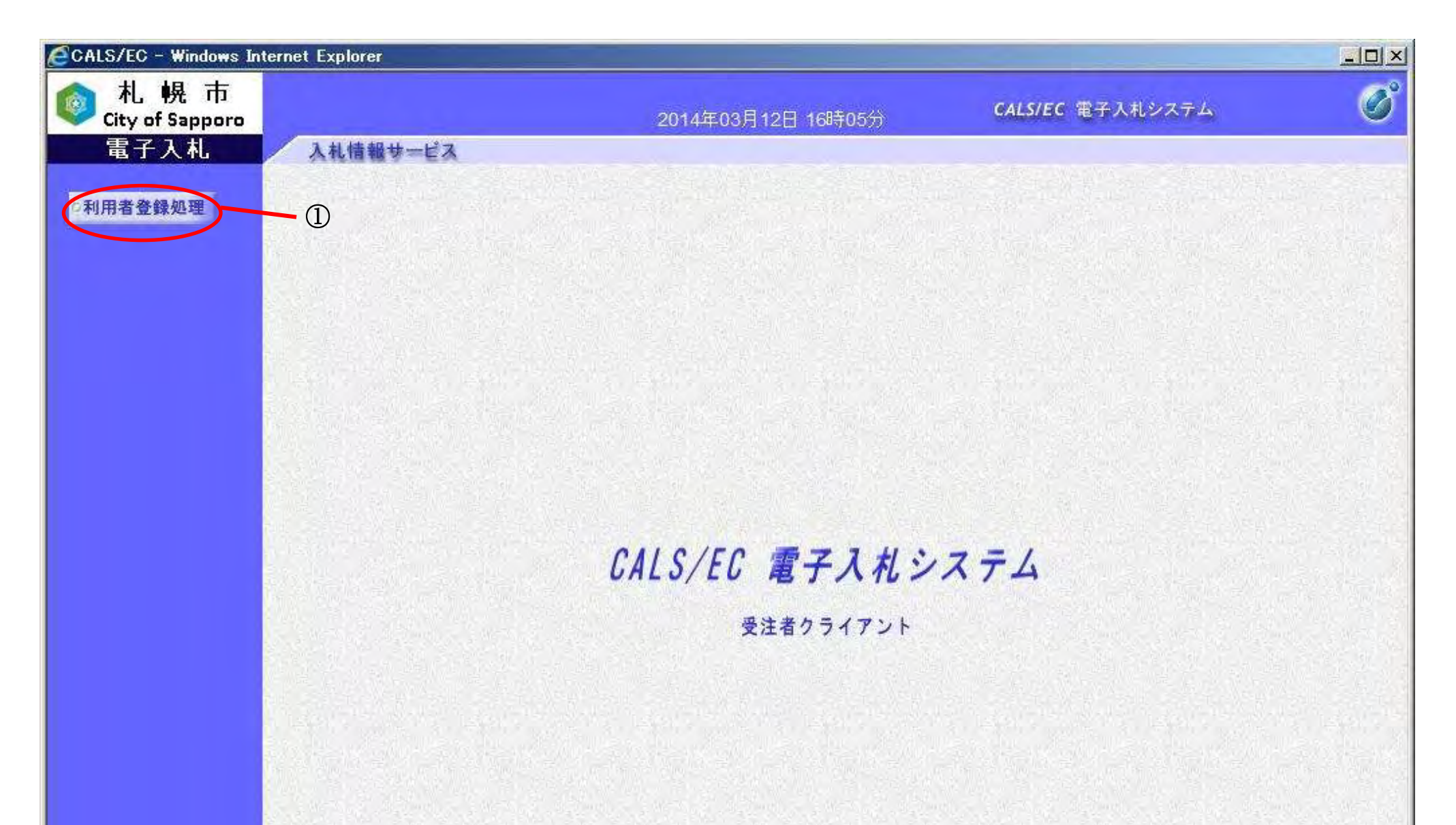

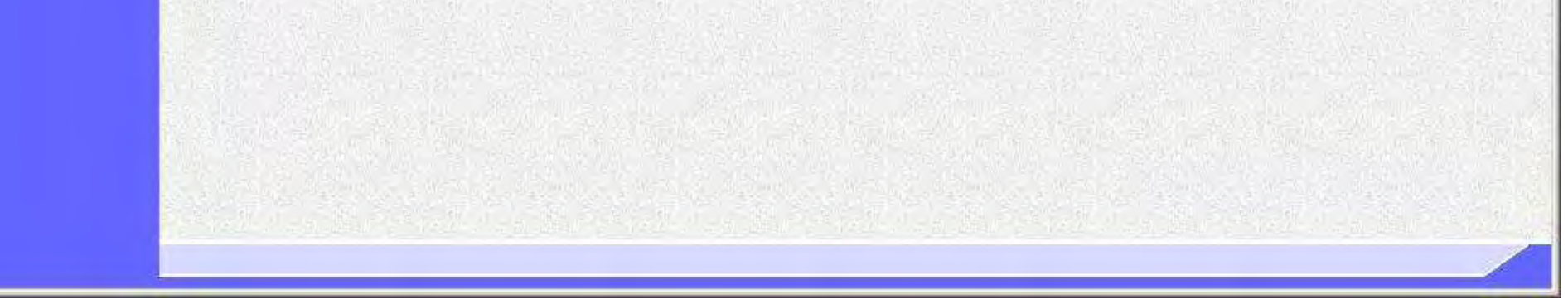

42

## **2.1.8.**簡易認証利用者登録

# 2.1.8.1. 簡易認証利用者情報の新規登録を行うには?

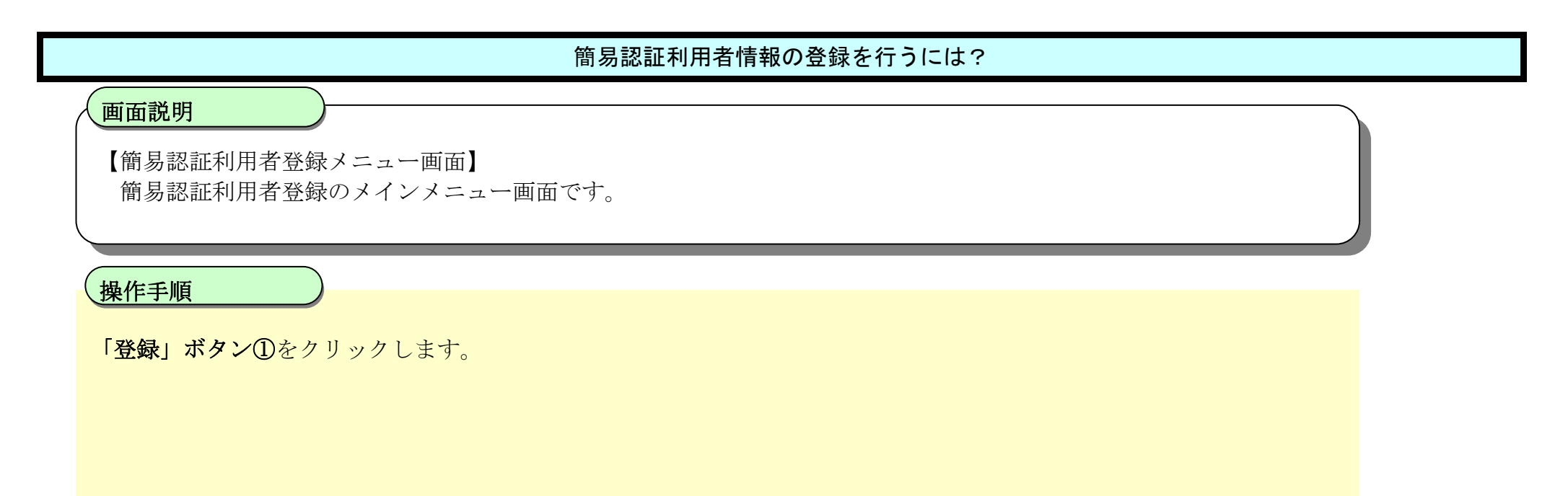

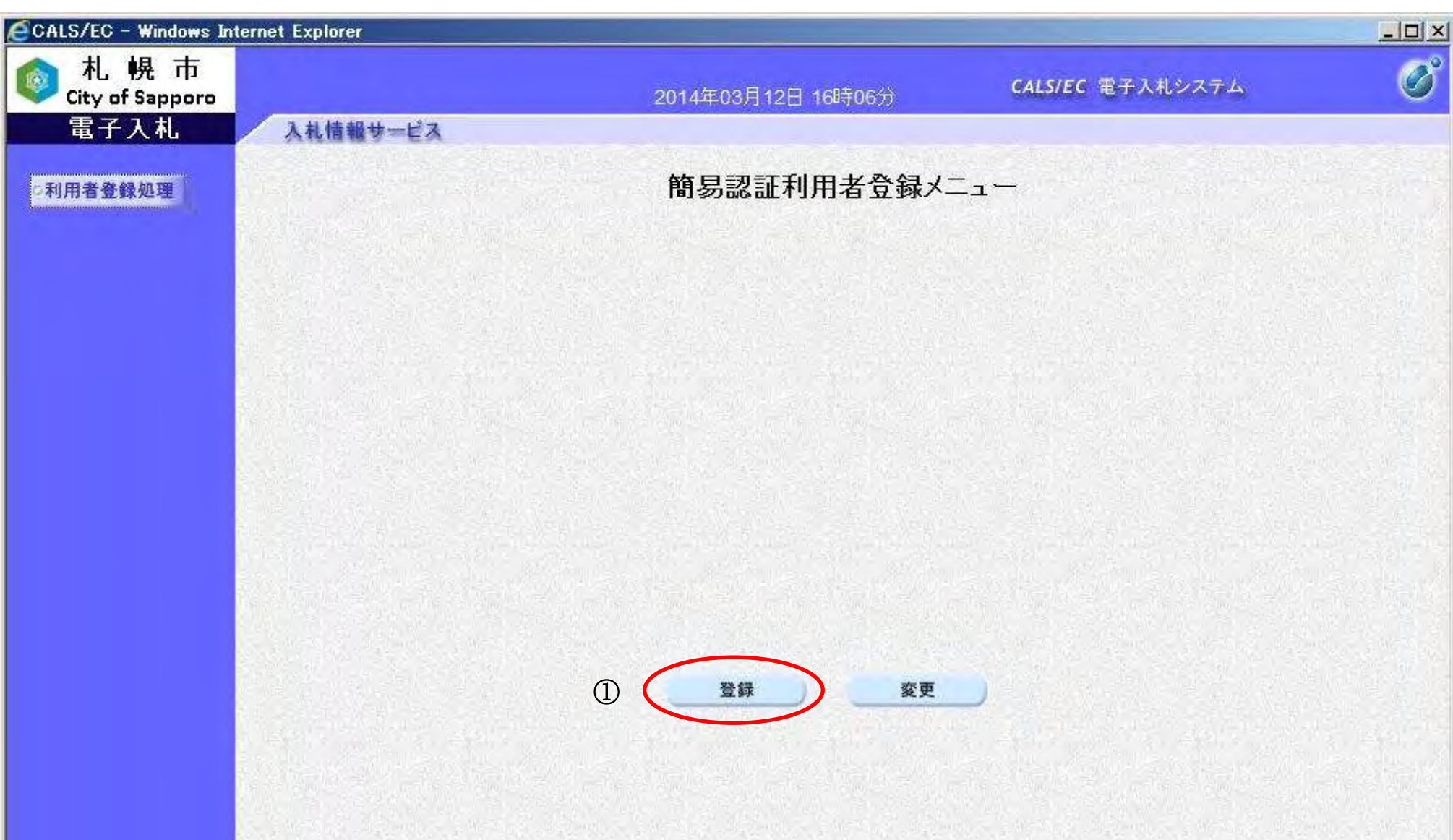

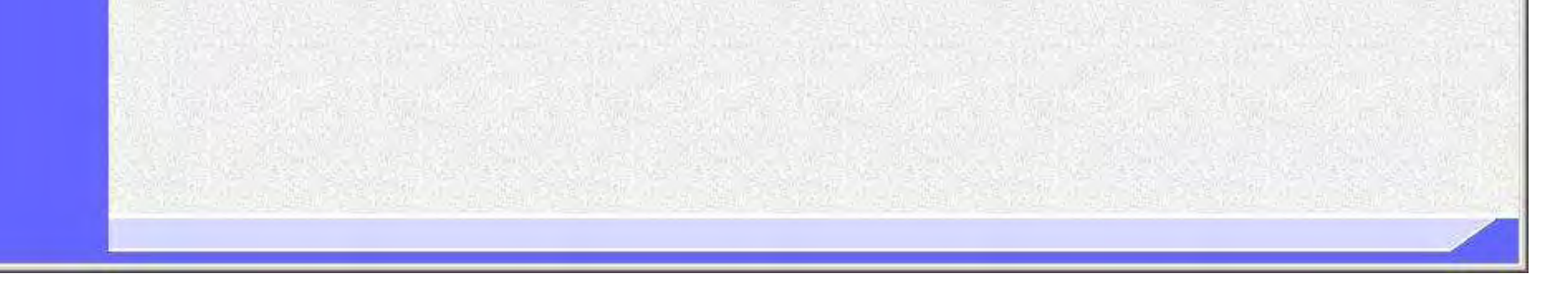

43

## 簡易認証利用者情報の登録を行うには?

【利用者情報検索画面】 利用者情報検索画面です。

### 画面説明

①の枠内の「ID」と「パスワード」を入力後、「検索」ボタン②をクリックすることにより、利用者登録画面を表示しま す。

簡易認証利用者登録メニュー画面へ戻るには、「戻る」ボタン③をクリックします。

【補足説明】

- ・「ID」と「パスワード」には、札幌市入札参加資格申請システムから発行されているIDとパスワードを入力してく ださい。
- ・全て必須項目となっておりますので、必ず入力してください。

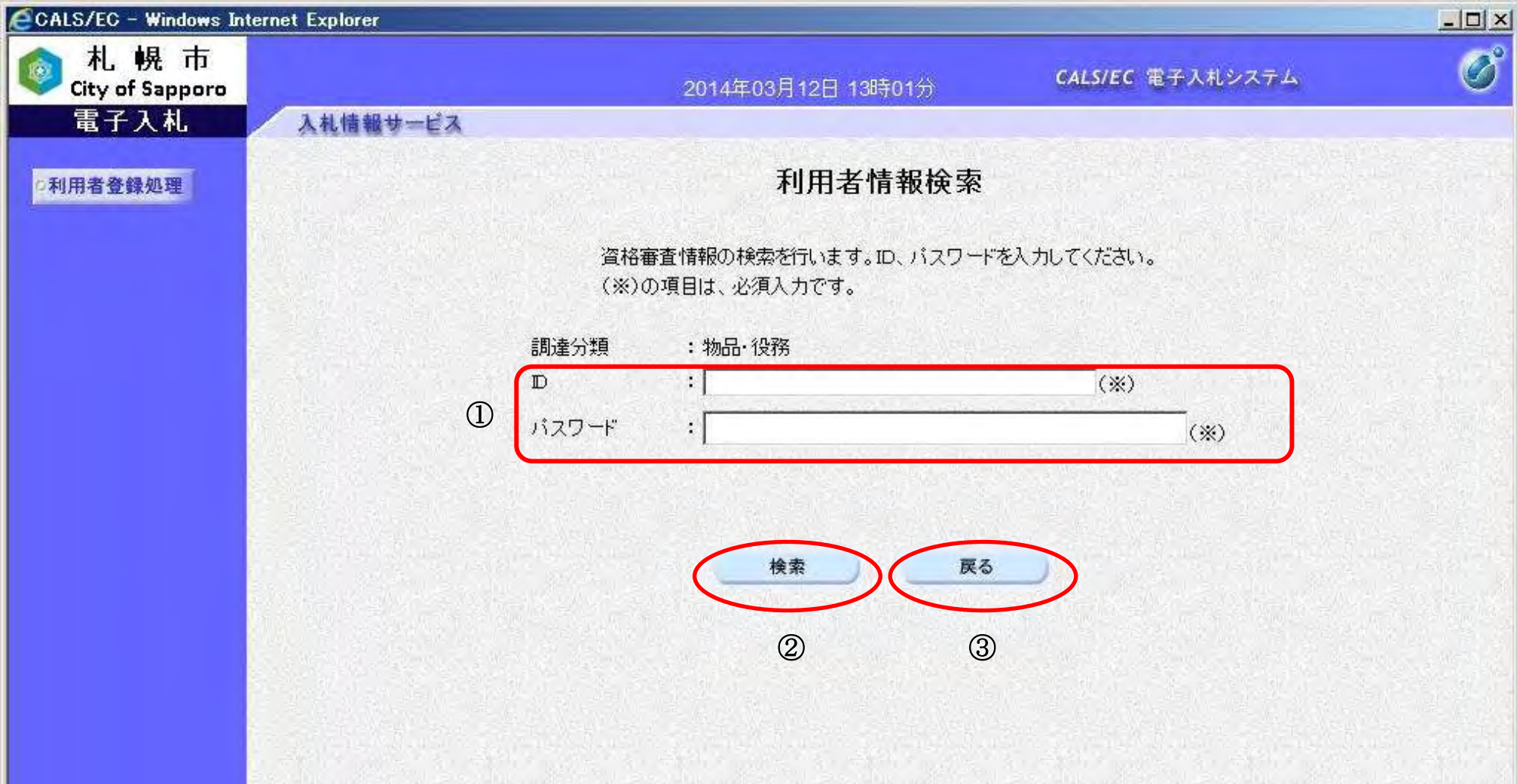

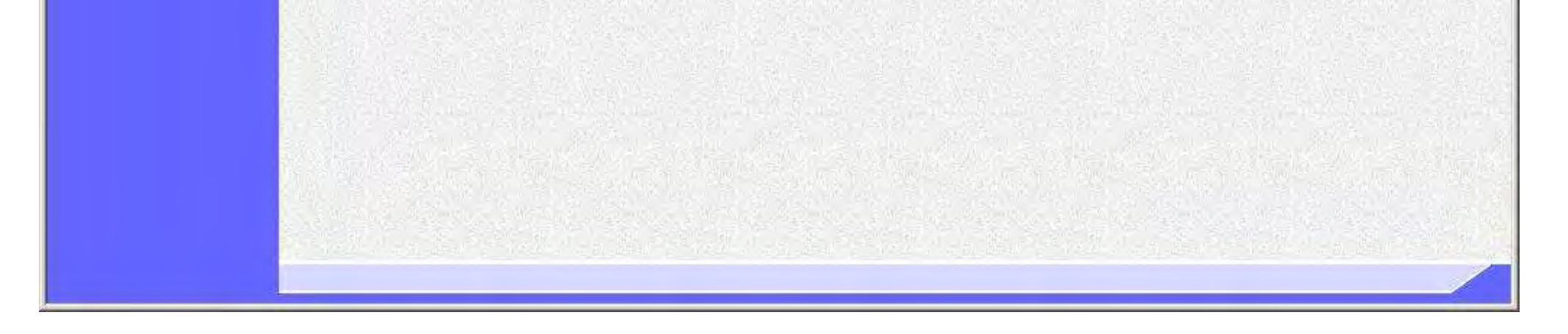

44

#### 簡易認証利用者情報の登録を行うには?

【利用者登録画面】

利用者登録画面です。

※画面イメージは次ページに掲載されています。

代表窓口情報①には契約締結権限がある窓口情報を入力してください。札幌市入札参加資格申請システムの連絡先メール アドレスが初期表示されている場合、必要に応じて変更できますが、その場合は後日、名簿の登録内容の変更届出も行っ てください。

#### 画面説明

#### ID登録依頼者連絡先情報②には、連絡先情報を入力します。

※公開見積合せに関する電子入札システムからのメールは、このメールアドレスに送付されます。

必要な情報を入力後、「入力内容確認」ボタン③をクリックすることにより、登録内容確認画面に遷移します。

登録せずに利用者情報検索画面へ戻る場合は、「戻る」ボタン④をクリックしてください。

【補足説明】

- ・ 画面上「(※)」が記載されている入力欄は入力必須項目です。
- ・ ICカードによる利用者登録を完了している方は代表窓口情報①の入力は不可となります。
- ・ メールアドレスを誤って入力すると、電子入札システムからメールが届きませんので、入力ミスに は十分にご注意ください。

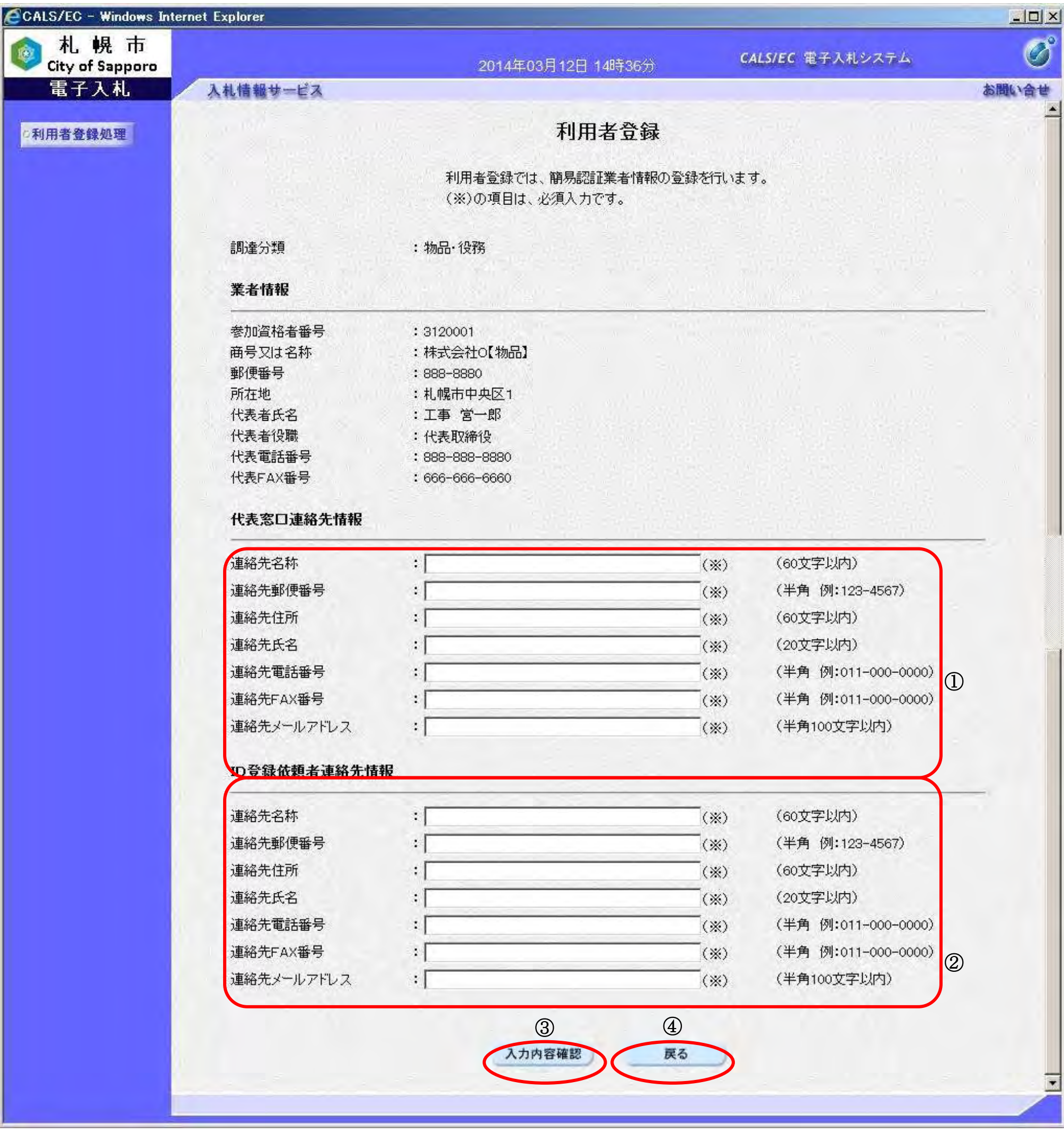

45

46

### 簡易認証利用者情報の登録を行うには?

【登録内容確認画面】

利用者登録情報の登録内容確認画面です。

## <u>、操作手順</u>

### 画面説明

内容を確認し、問題なければ、「登録」ボタン①をクリックしてください。利用者情報の登録を行い、登録完了画面を表示 します。

登録せずに入力画面へ戻る場合は、「戻る」ボタン②をクリックしてください。

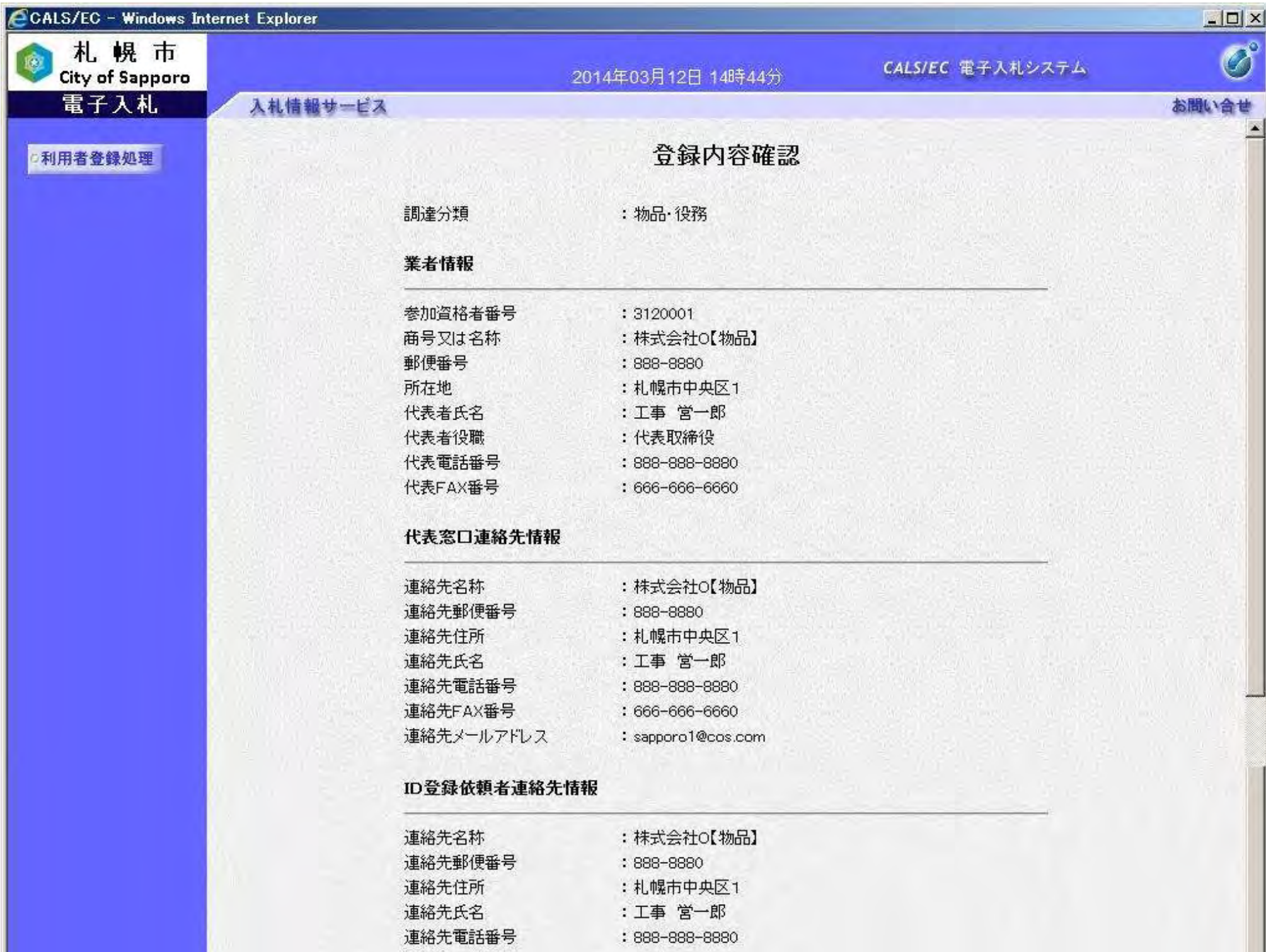

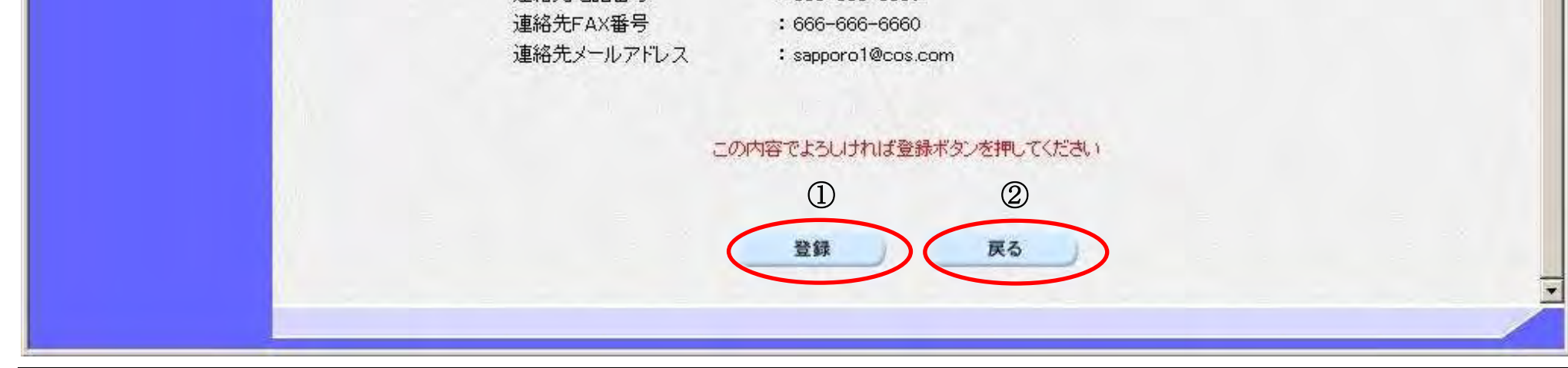

47

## 簡易認証利用者情報の登録を行うには?

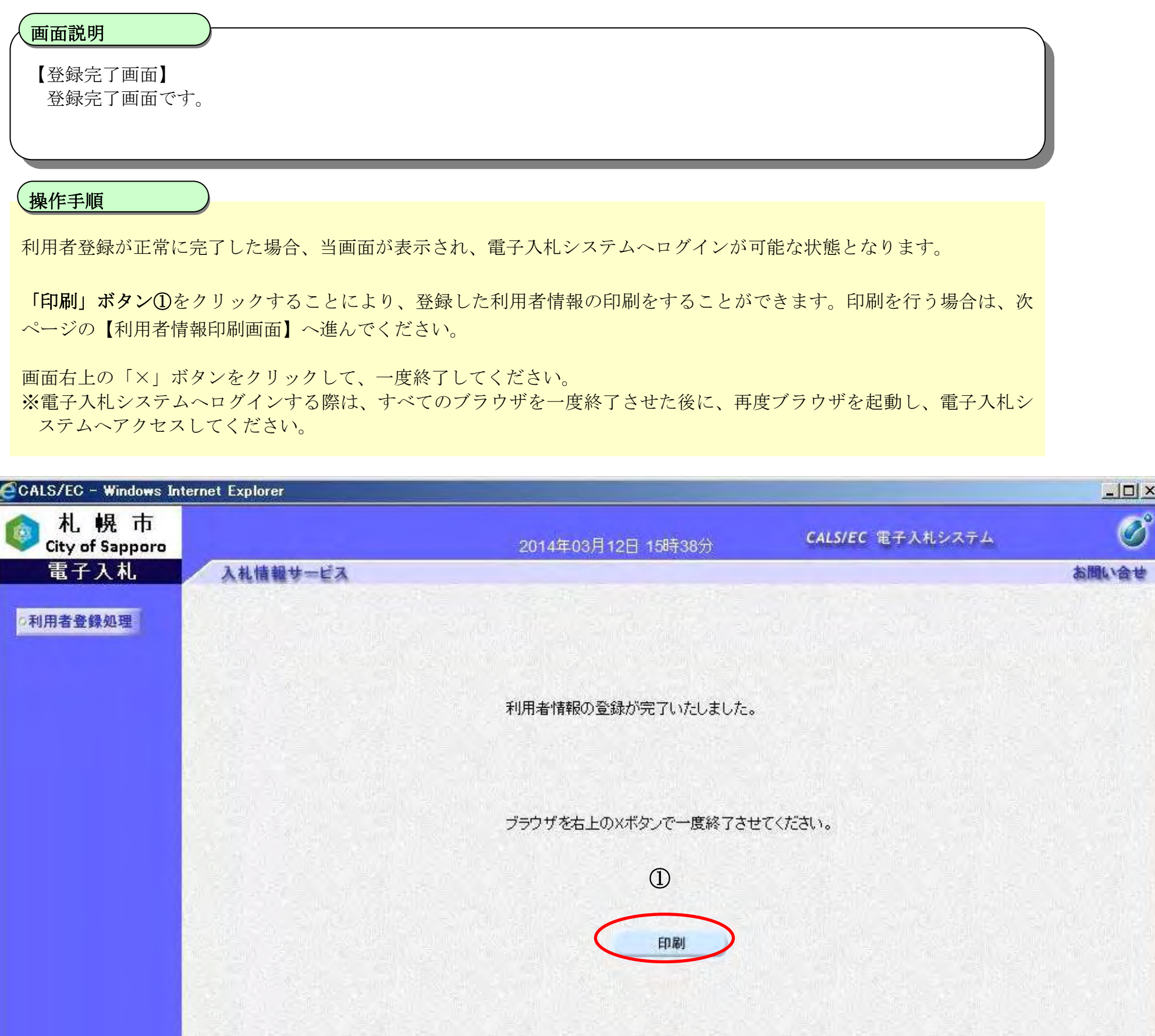

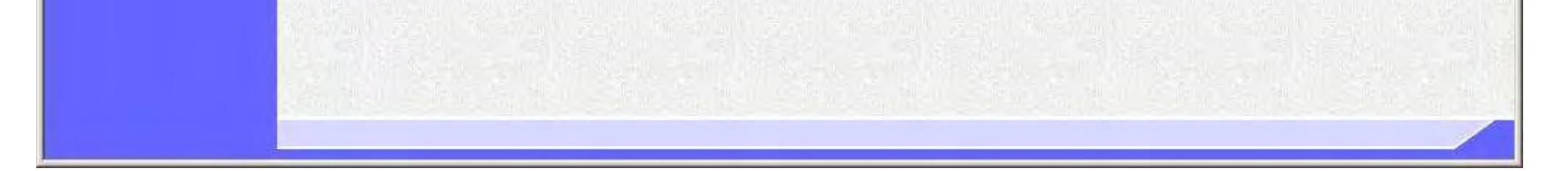

48

## 簡易認証利用者情報の登録を行うには?

【利用者情報印刷画面】

利用者情報の印刷を行う画面です。

## 画面説明

「ツール」ボタン①をクリックすることにより、利用者情報の印刷ができます。 (ブラウザの種類やバージョンによって表示イメージが異なる場合があります)

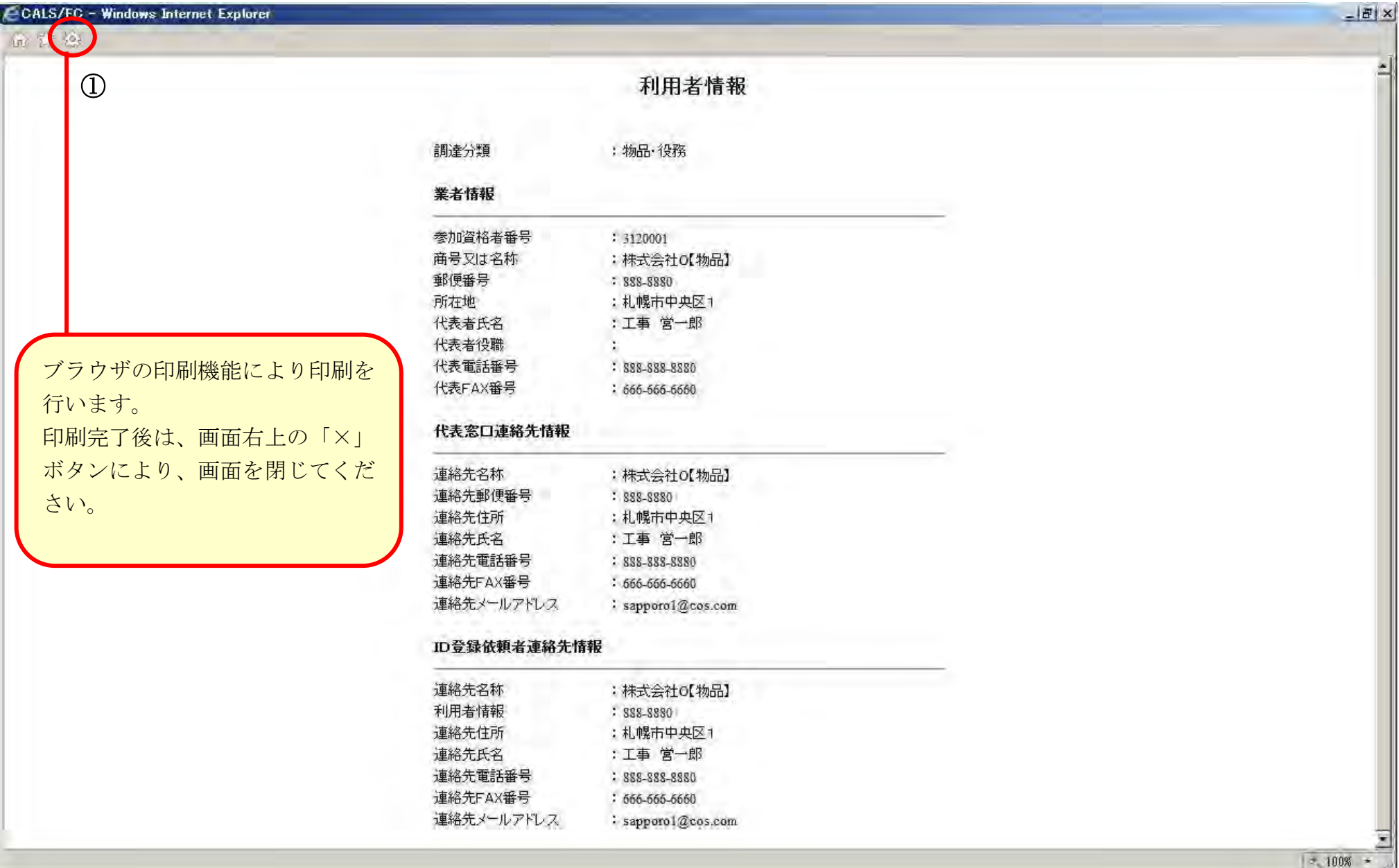

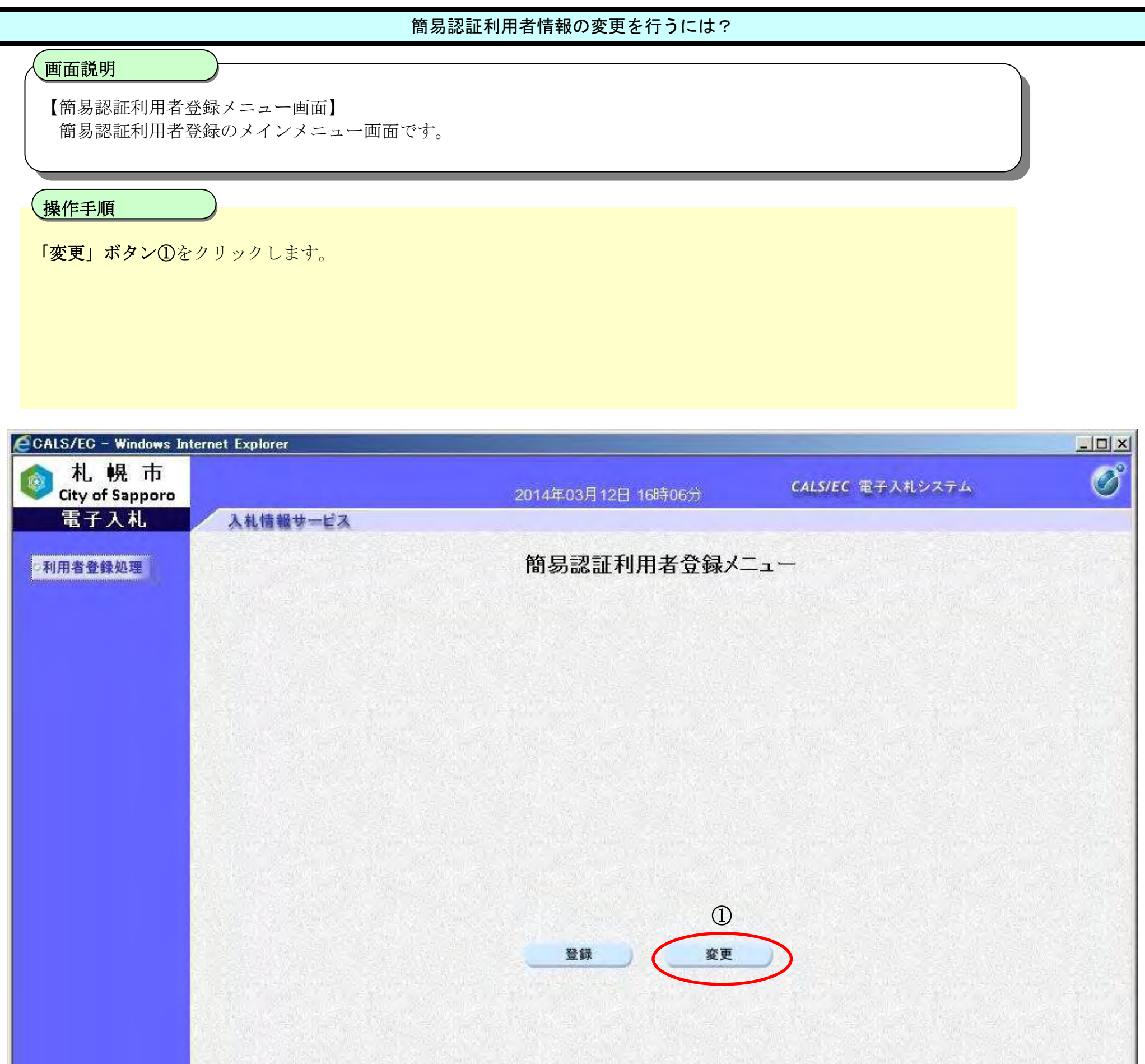

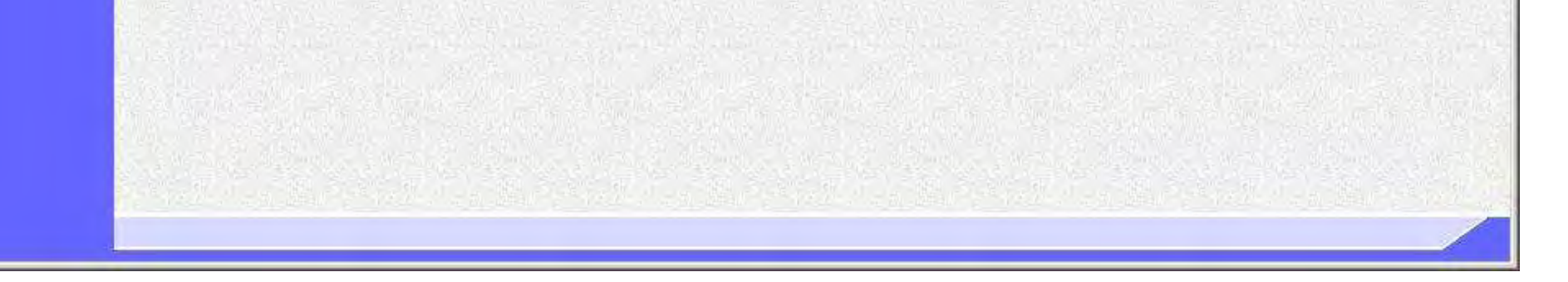

49

# **2.1.9.**簡易認証利用者変更

## 2.1.9.1. 簡易認証利用者情報の変更を行うには?

50

## 簡易認証利用者情報の変更を行うには?

【利用者情報検索】 利用者情報検索画面です。

## 、<br><u>|操作手順</u>

### 画面説明

①の枠内の「ID」と「パスワード」を入力後、「検索」ボタン②をクリックすることにより、利用者変更画面を表示しま す。

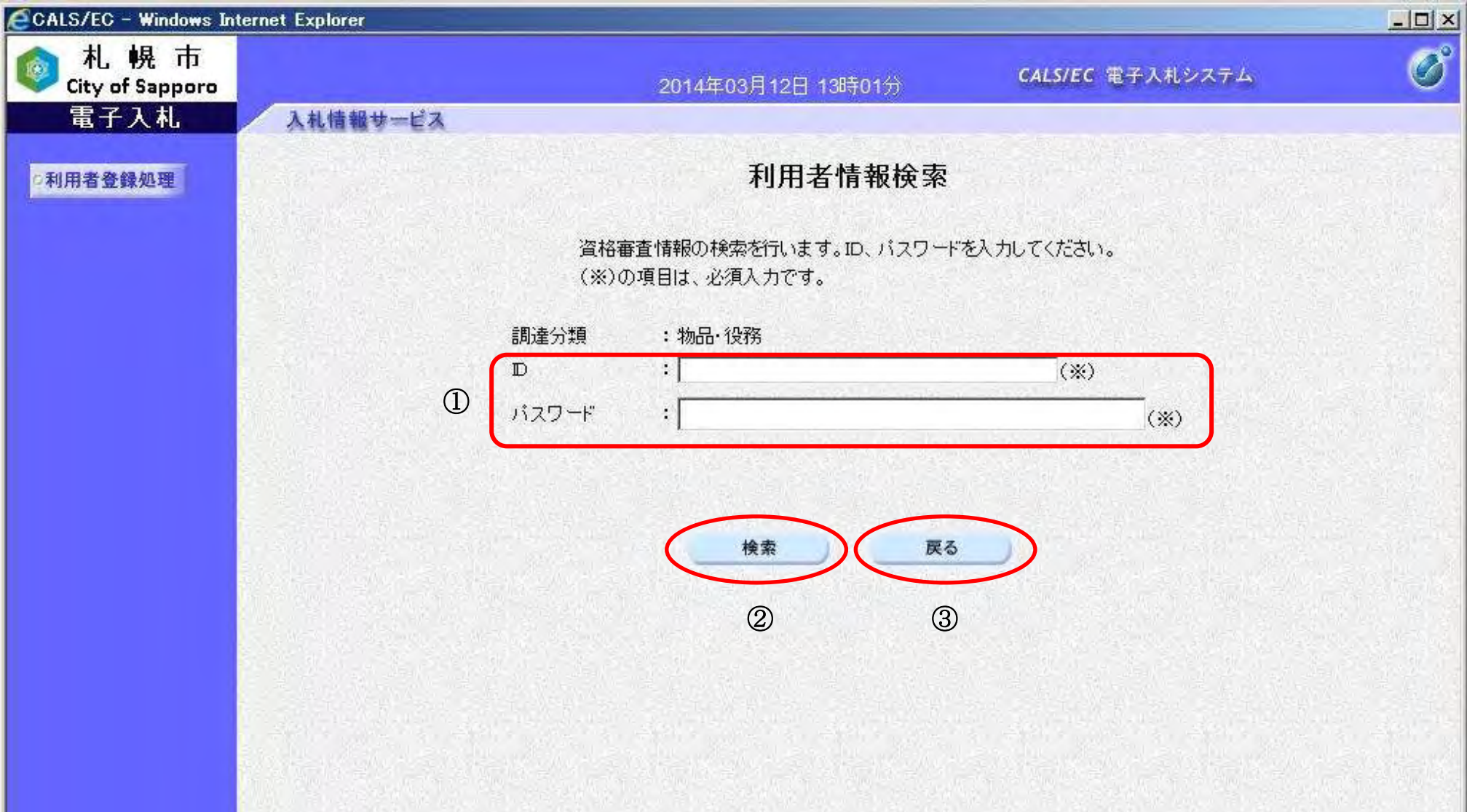

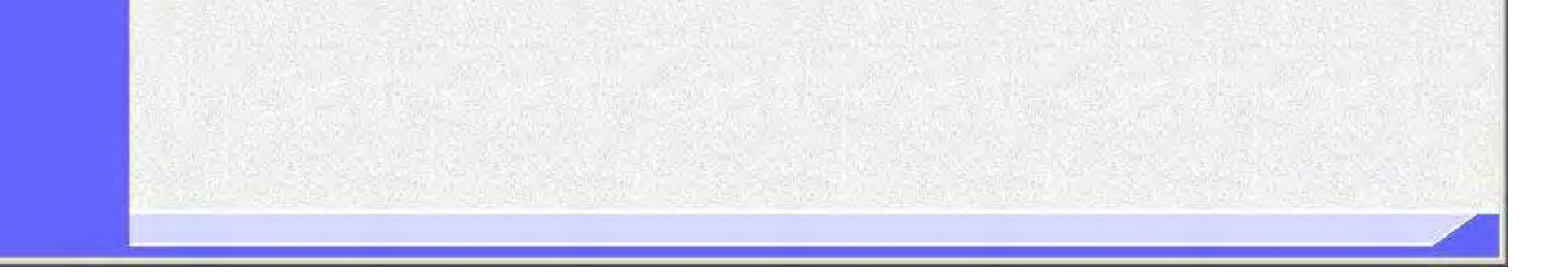

簡易認証利用者登録メニュー画面へ戻るには、「戻る」ボタン③をクリックします。

【補足説明】

- ・「ID」と「パスワード」には、札幌市入札参加資格申請システムから発行されているIDとパスワードを入力してく ださい。
- ・全て必須項目となっておりますので、必ず入力してください。

51

#### 簡易認証利用者情報の変更を行うには?

【利用者変更画面】 利用者変更画面です。

#### 画面説明

代表窓口情報①において、変更を行いたい項目を変更入力してください。代表窓口情報には、契約締結権限がある窓口情 報を入力してください。代表窓口情報を変更する場合は、併せて名簿の登録内容の変更届出も行ってください。

ID登録依頼者連絡先情報②において、変更を行いたい項目を変更入力してください。 ID登録依頼者連絡先情報には、システムを実際に使用する利用者情報を入力してください。 ※公開見積合せに関する電子入札システムからのメールは、このメールアドレスに送付されます。

#### ١ 操作手順

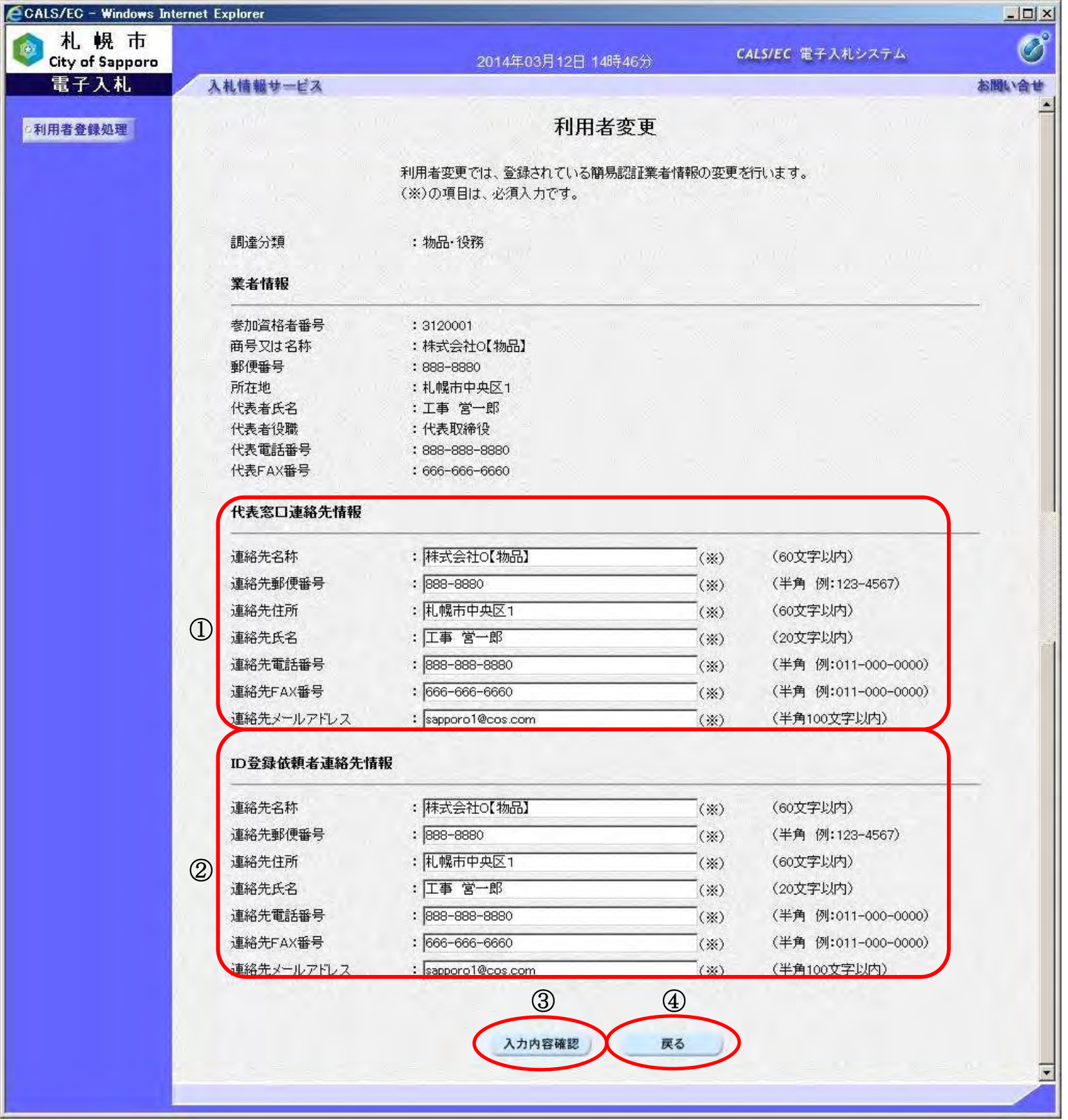

変更後、「入力内容確認」ボタン③をクリックすることにより、変更内容確認画面に遷移します。

変更せずに利用者情報検索画面へ戻る場合は、「戻る」ボタン④をクリックしてください。

52

### 簡易認証利用者情報の変更を行うには?

【変更内容確認画面】

利用者登録情報の変更内容確認画面です。

### 画面説明

内容を確認し、問題なければ、「変更」ボタン①をクリックしてください。利用者情報の変更を行い、変更完了画面を表示 します。

変更せずに入力画面へ戻る場合は、「戻る」ボタン②をクリックしてください。

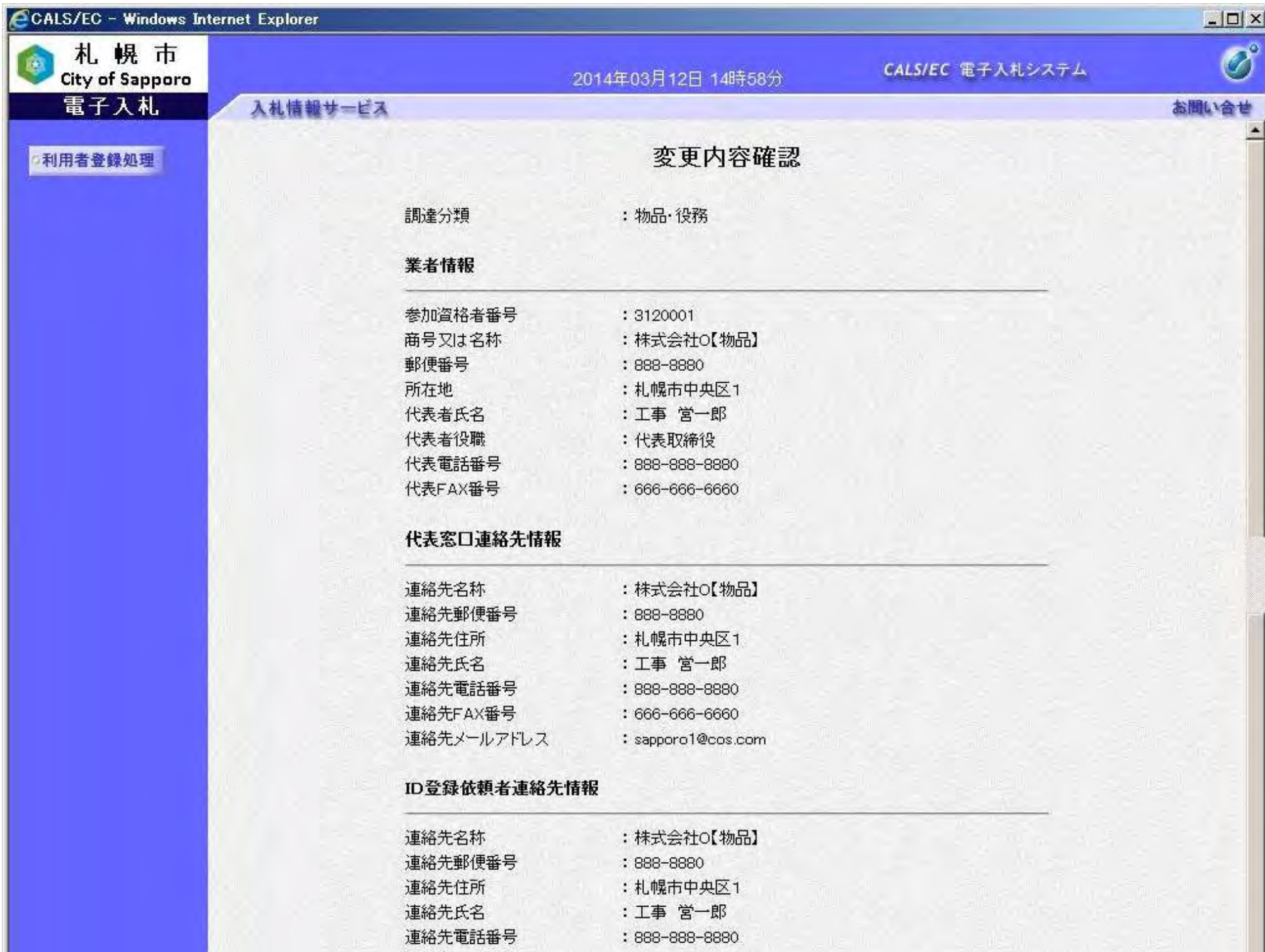

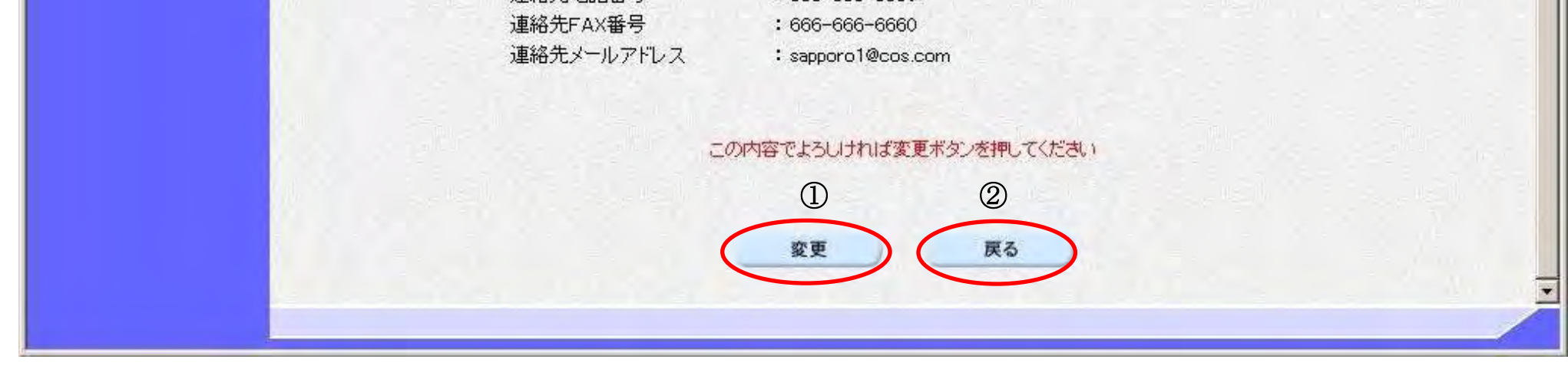

53

#### 簡易認証利用者情報の変更を行うには?

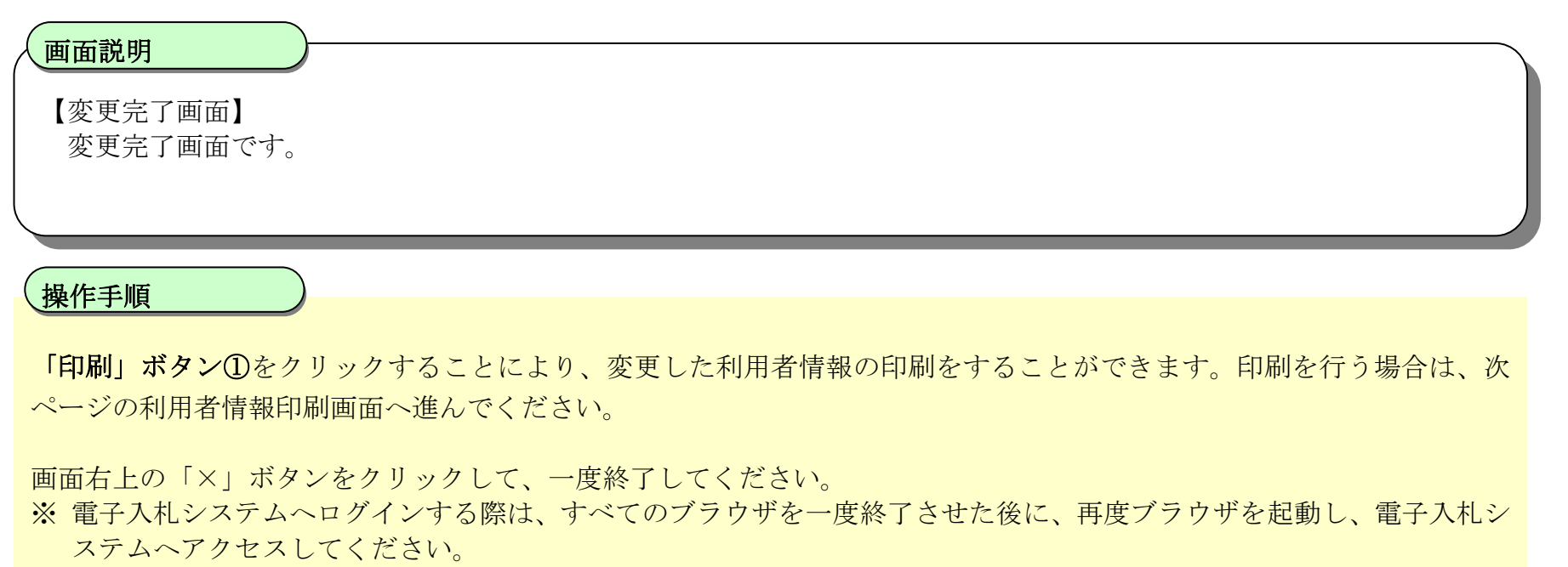

【補足説明】

・ 利用者情報変更完了時点で、利用者情報変更通知電子メールが電子入札システムから自動で送付されます。

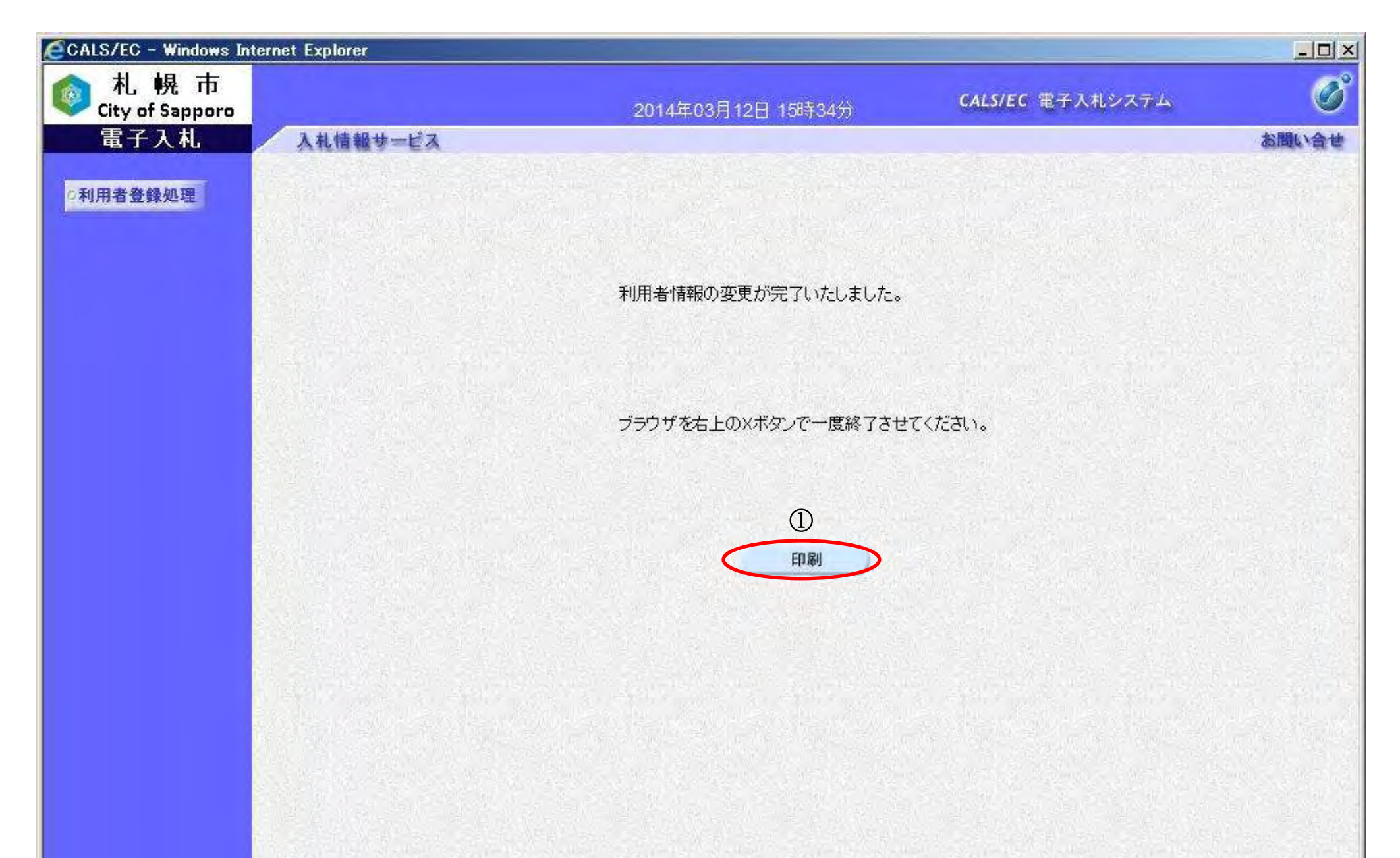

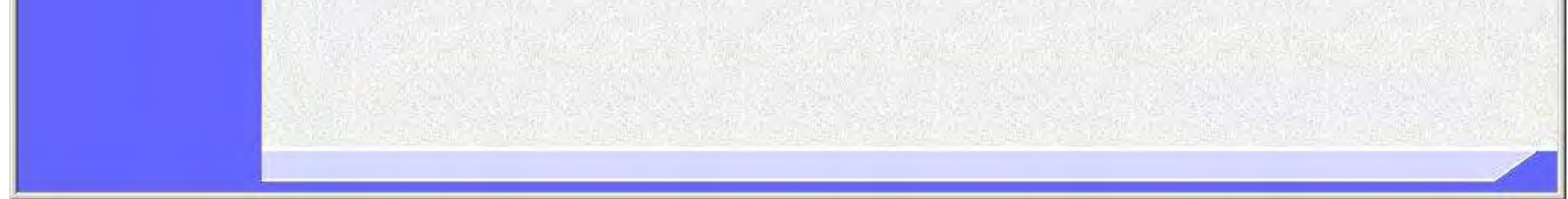

54

## 簡易認証利用者情報の変更を行うには?

【利用者情報印刷画面】

利用者情報の印刷を行う画面です。

## 画面説明

「ツール」ボタン①をクリックすることにより、利用者情報の印刷ができます。 (ブラウザの種類やバージョンによって表示イメージが異なる場合があります)

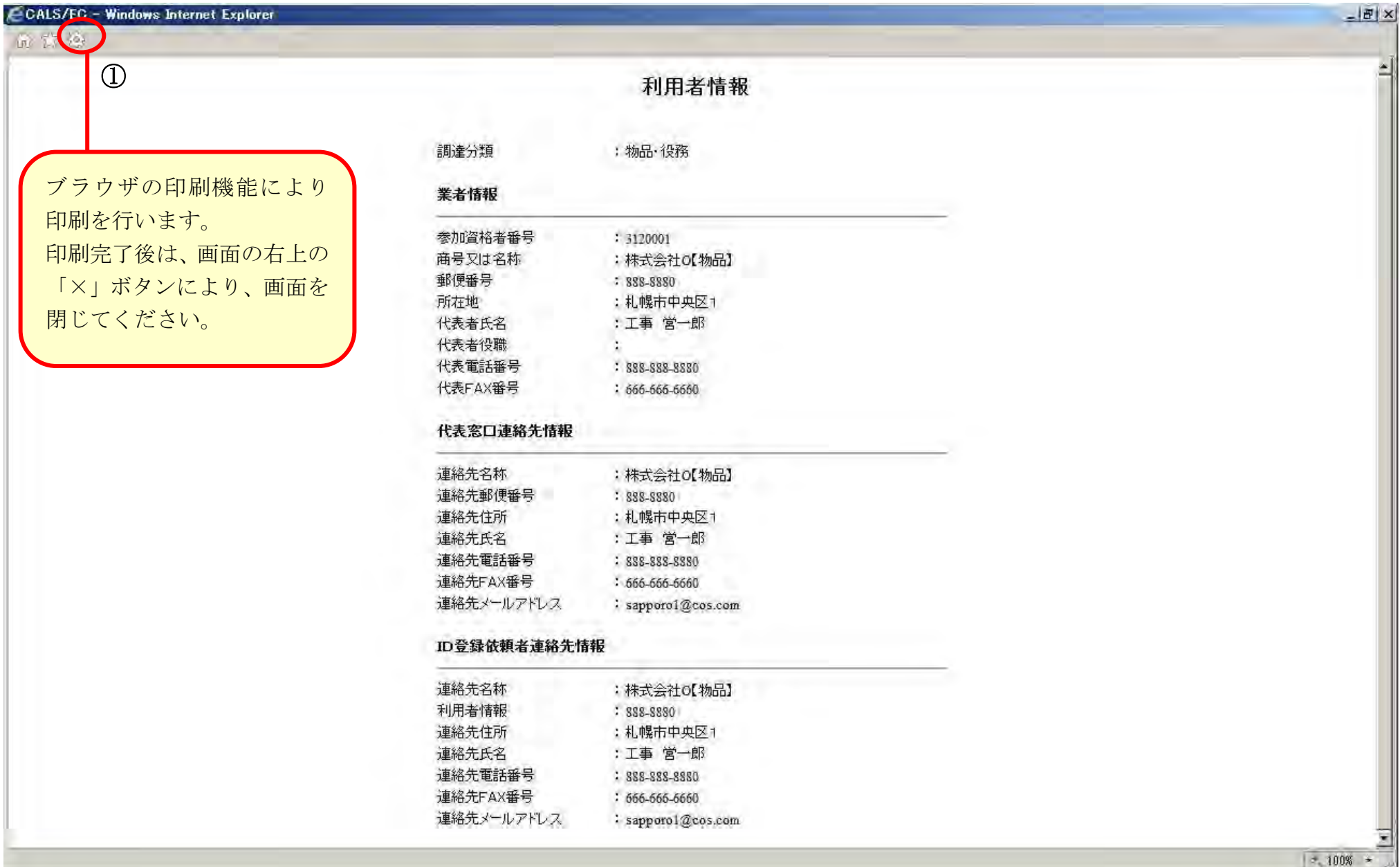